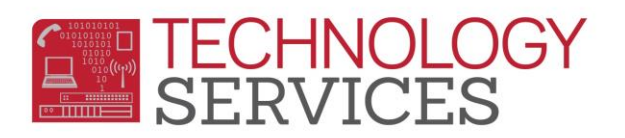

## How to login to Aeries.NET – (for non-teachers)

Step1: Point your browser to the following url: [https://aeriesnet.rusd.k12.ca.us](https://aeriesnet.rusd.k12.ca.us/)

**Step2**: You will immediately be prompted with a login dialog box that will look similar to this:

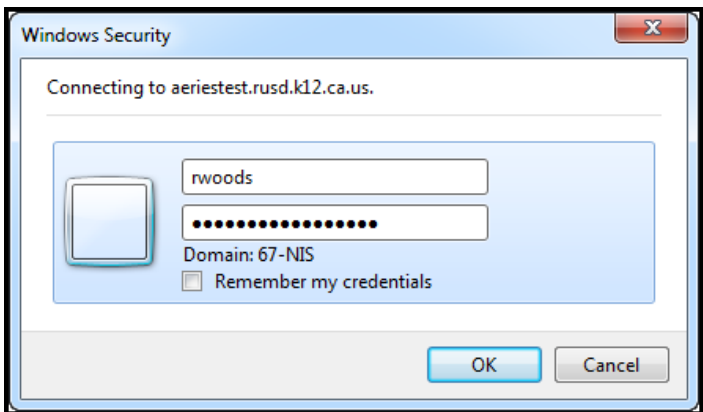

**\*\* it is HIGHLY recommended to NOT check the 'Remember my credentials' checkbox.**

Enter your network credentials\* and click on **OK.**

*\*you do not need the domain in front of the username*

**Step3**: If your credentials were entered properly, you will see a screen similar to the following screenshot, except *your* network username will be pre-selected and grayed out. *It will automatically be in the domain/username format.* **In almost all cases**, you will want the **Database: 'field'** to be set at **Riverside USD.** Make sure you have the proper **Year: field** selected. Then click on the **LOGIN** button.

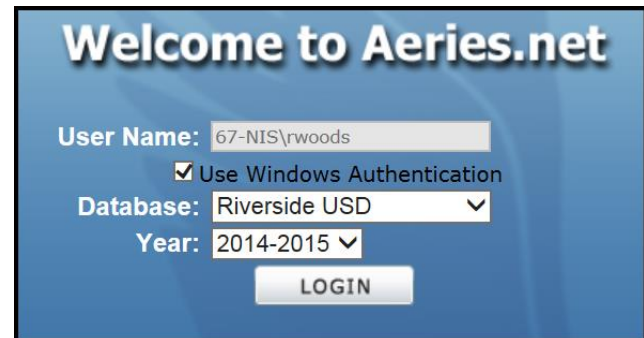

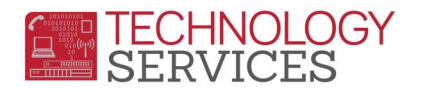

**Step4**: On the next screen that appears, if the option is available to you, **choose the appropriate school** that you will need to log into, then click on the **CONTINUE** button.

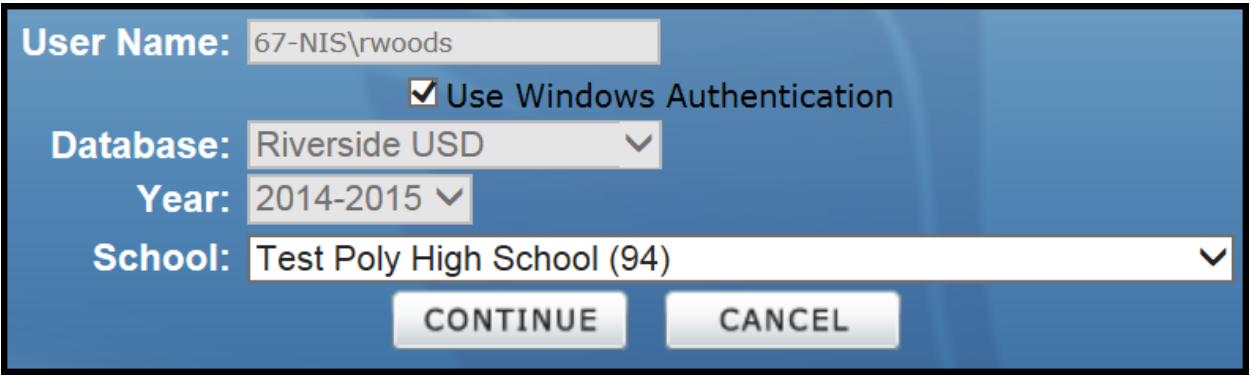

After clicking on **CONTINUE**, you will then be logged into your school/year that was selected in the login process.